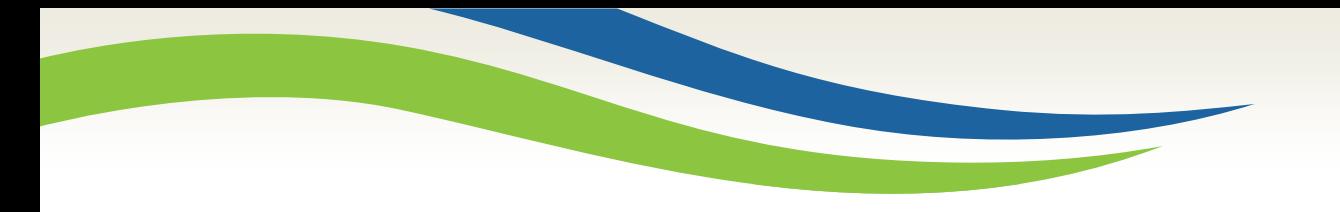

# Washington State<br>Health Care Authority

# COVID-19 Vaccine claim template billing

April 2021

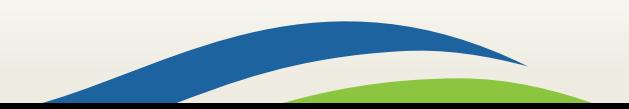

**Washington State Health Care Authority** 

### Advantages to using templates

- Allows providers to save claim details such as provider and claim line information which reduces time spent later when submitting individual claims for vaccine administration.
- $\triangleright$  To submit the claim, the provider simply adds client information and the date of service.

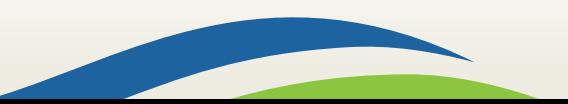

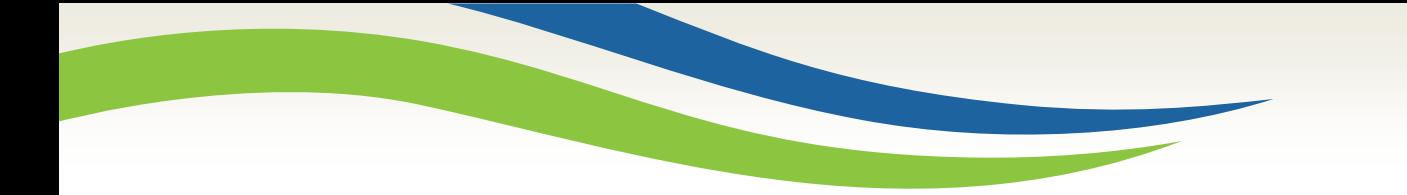

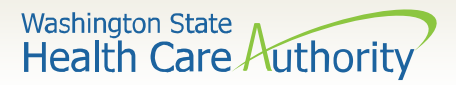

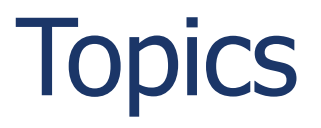

#### $\triangleright$  Create professional claim templates  $\triangleright$  Submit individual claims from templates

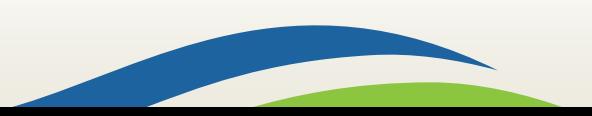

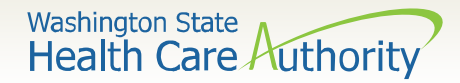

#### $\triangleright$  Log into the ProviderOne portal

- [www.waproviderone.org](http://www.waproviderone.org/)
- Use one of the following system profiles
	- EXT Provider Claims Submitter
	- EXT Provider Eligibility Checker/Claims Submitter
	- EXT Provider Super User

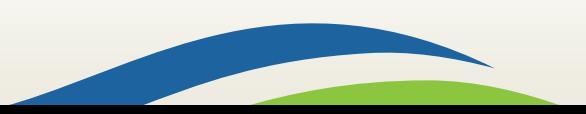

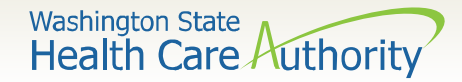

Select **Manage Templates** from the Provider Portal:

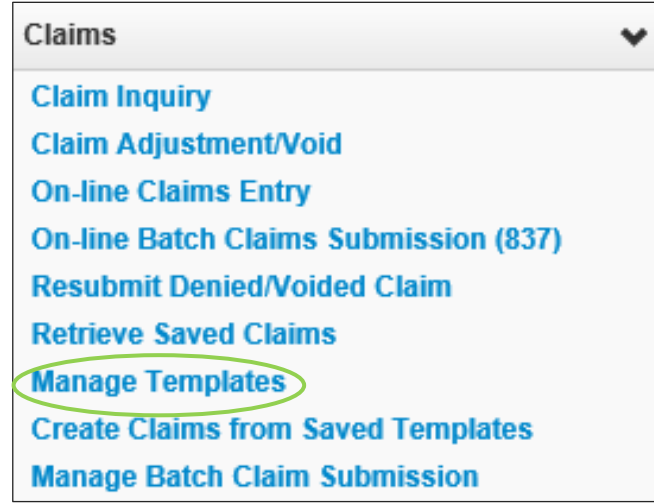

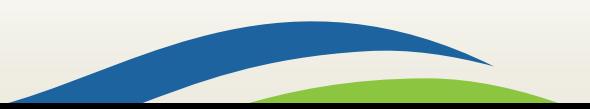

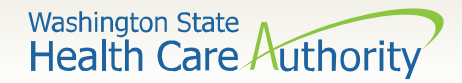

▶ On the Create a Claim Template screen, choose **Professional** from the **Type of Claim** dropdown and click the **Add** button.

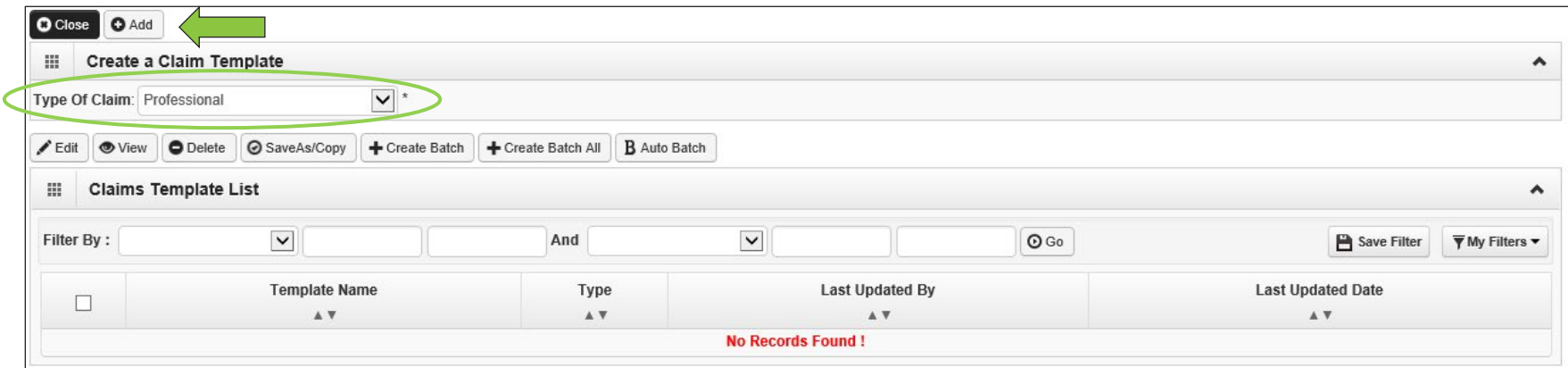

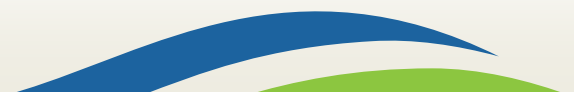

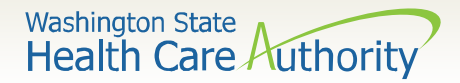

- $\triangleright$  Enter a Template Name.
- $\triangleright$  When creating a template name, it might be helpful to incorporate the manufacturer, dose, and/or procedure code as the template name.

Template Name: | 0001A - Pfizer Shot 1

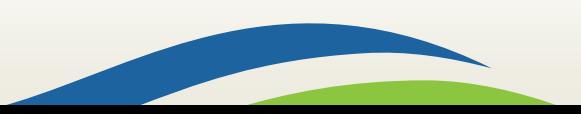

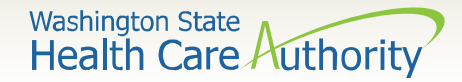

#### Under the **Provider Information** section enter the Billing Provider NPI and Taxonomy Code.

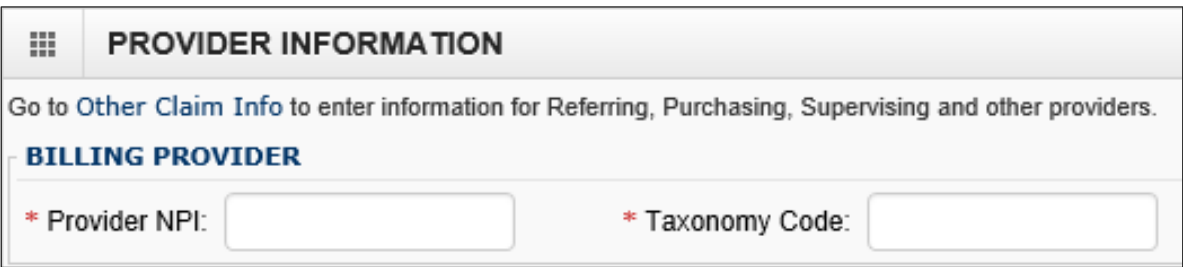

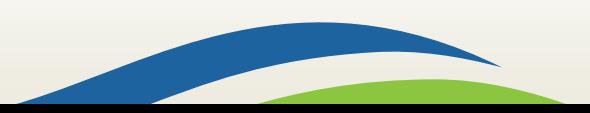

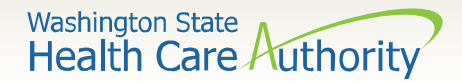

- **≻** Select **No** for the rendering provider and enter the Rendering (Performing) Provider NPI and Taxonomy **Code**
- **≻ Select No for the Referring Provider.**

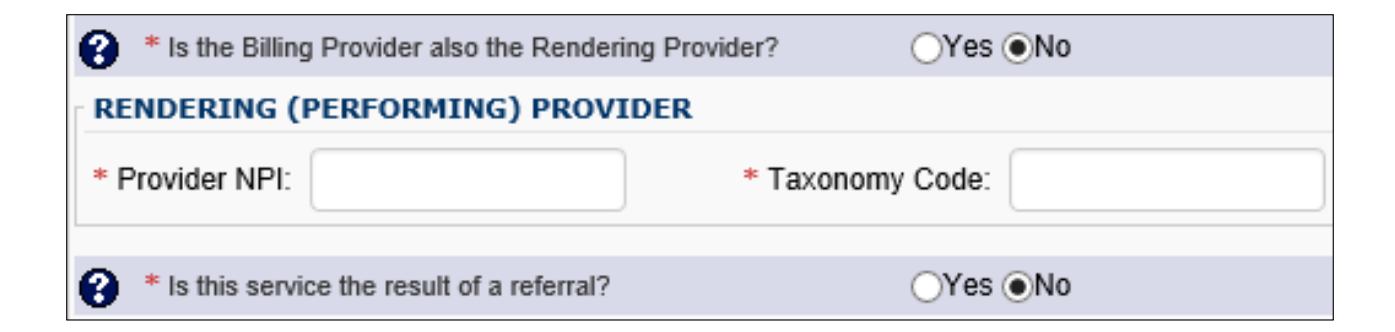

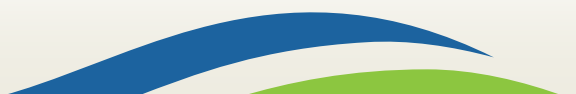

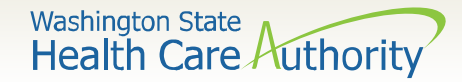

#### Answer **No** to the following required questions.

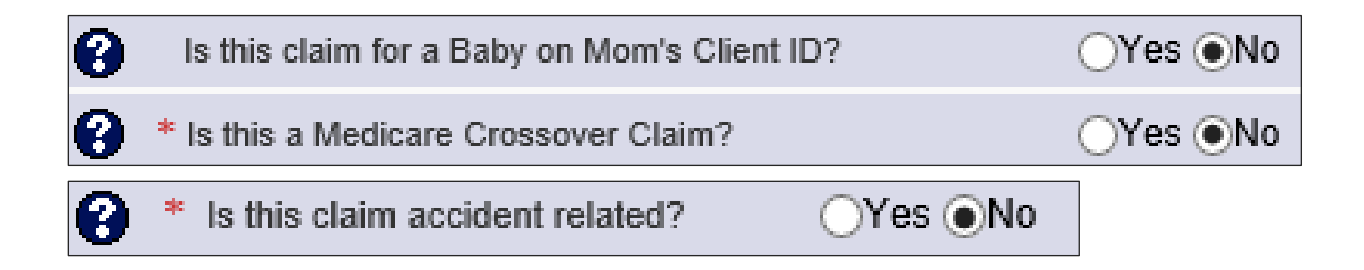

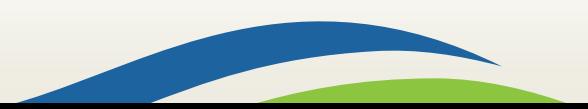

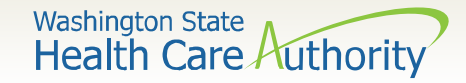

#### $\triangleright$  Select the **Place of Service** from the dropdown.

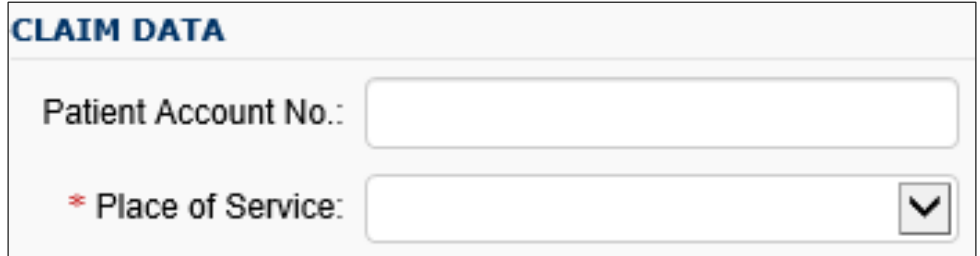

#### Enter ICD-10 **Diagnosis Code Z23** (encounter for immunization), excluding the decimal.

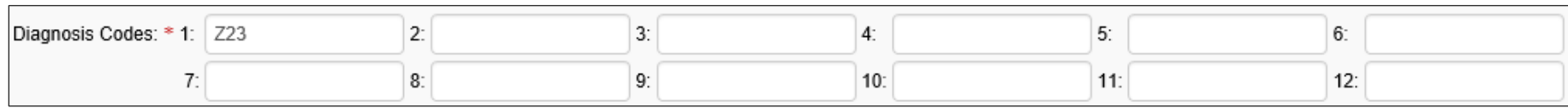

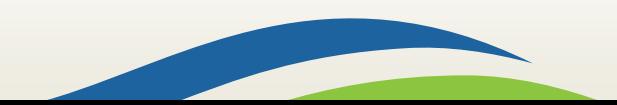

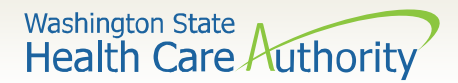

#### Enter the **Basic Service Line Items.**

- Procedure Code
- Submitted Charges
- Diagnosis Pointers
- Units

#### Do not enter the **Service Date From or Service Date To**. These will be added later when you are ready to submit claim.

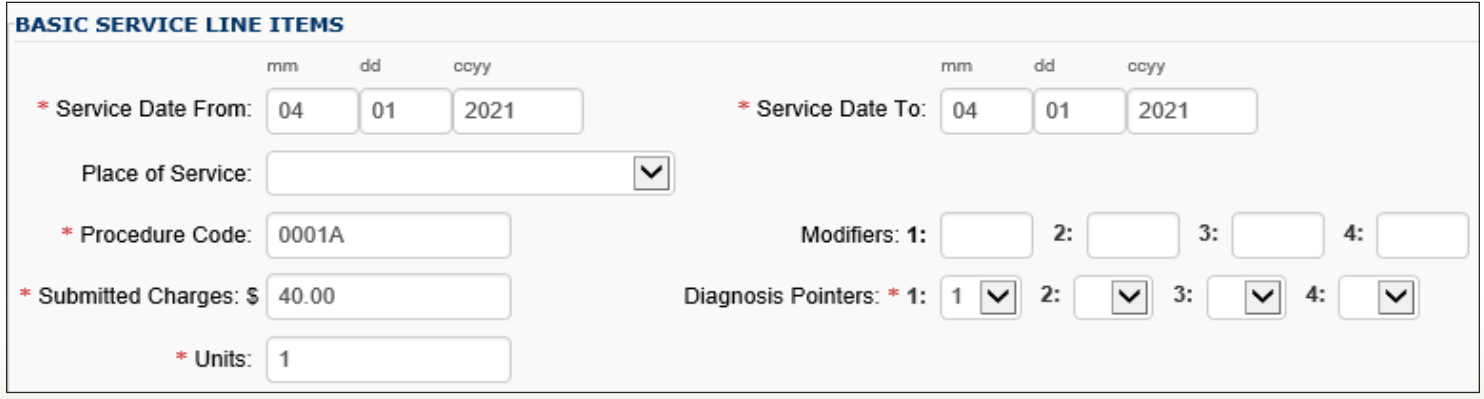

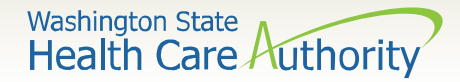

#### After entering the service line data, click on the **Add Service Line Item** button to add the line data to the template.

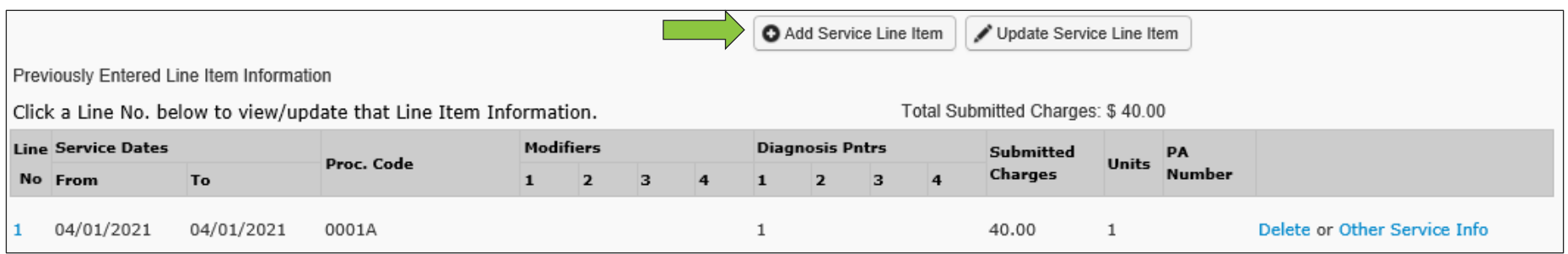

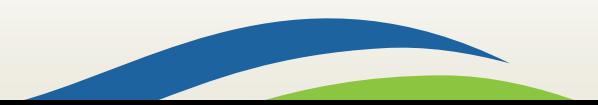

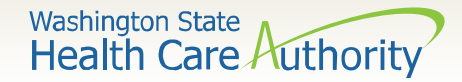

#### The template is complete and ready to save. Click on the **Save Template** button at the top of the page.

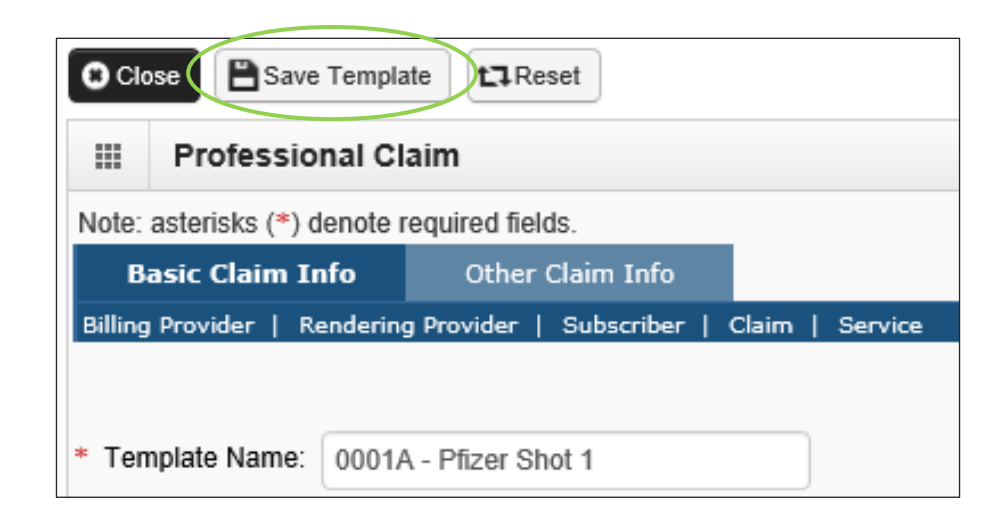

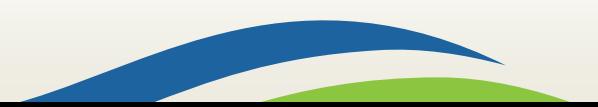

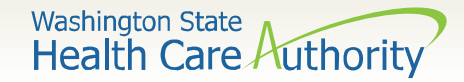

 $\triangleright$  ProviderOne will display the following dialogue box asking if the templates should be saved. Click the **OK** button.

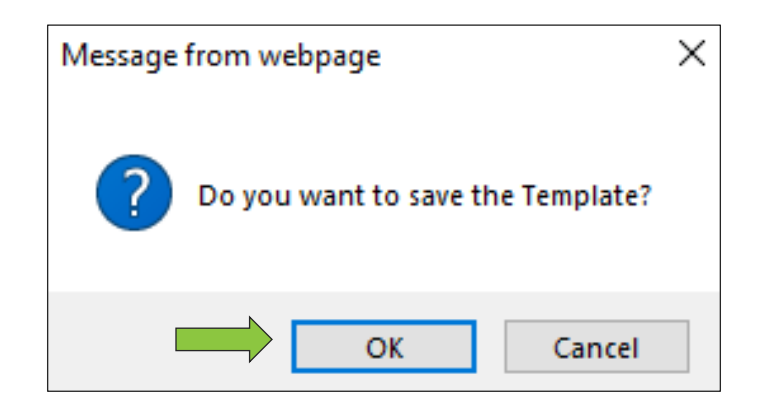

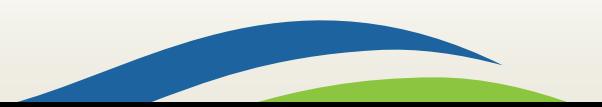

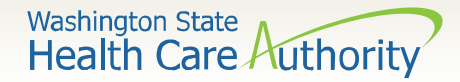

#### Your saved templates will appear in the **Claim Template List.**

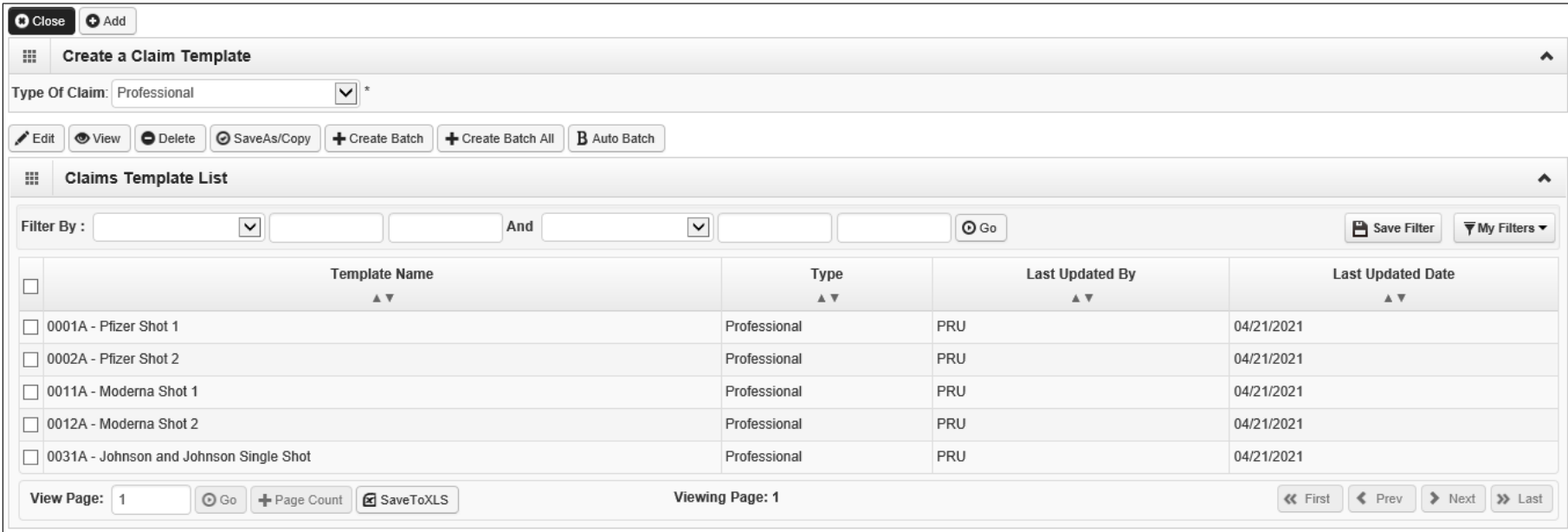

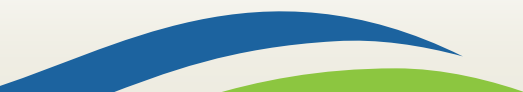

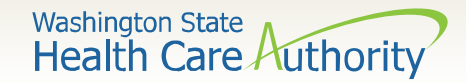

### Edit a claim template

 $\triangleright$  Click the box to the left of the template to be edited. Click on the **Edit** button to display the template.  $\triangleright$  Edit as needed and save the template.

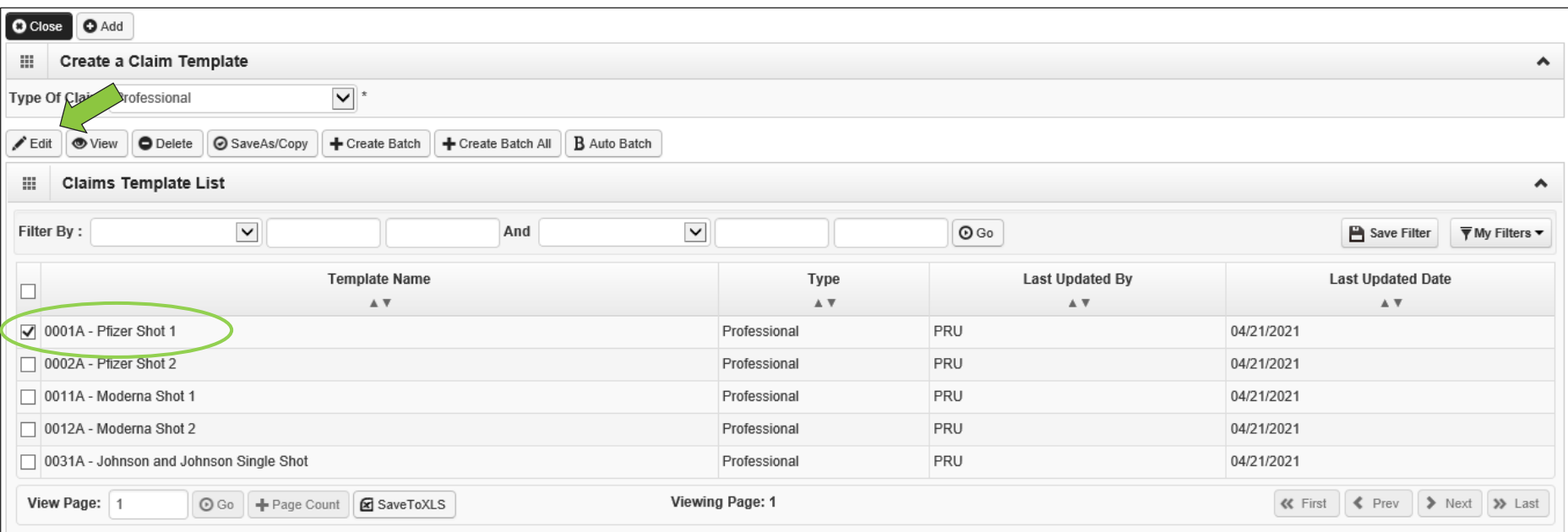

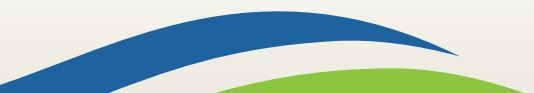

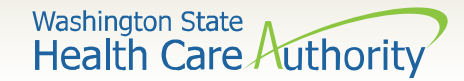

#### View a claim template

 $\triangleright$  Click the box to the left of the template to be viewed. Click on the **View** button to display the template.

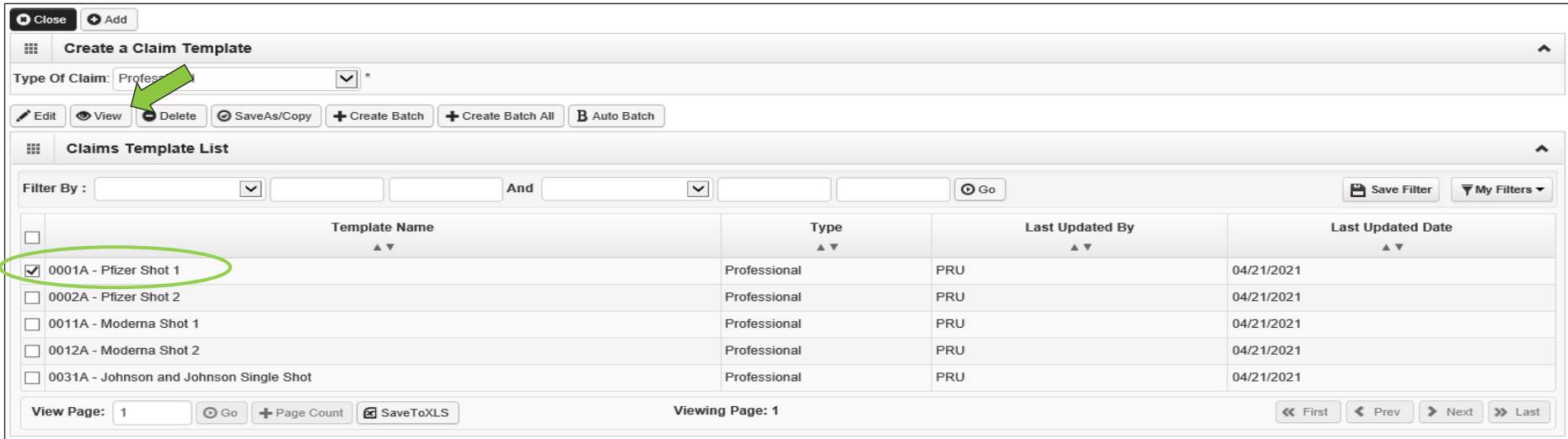

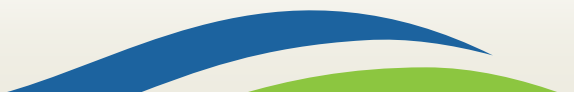

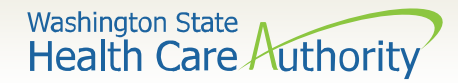

### Delete a claim template

- $\triangleright$  Click the box to the left of the template to be deleted.
- Click on the **Delete** button.

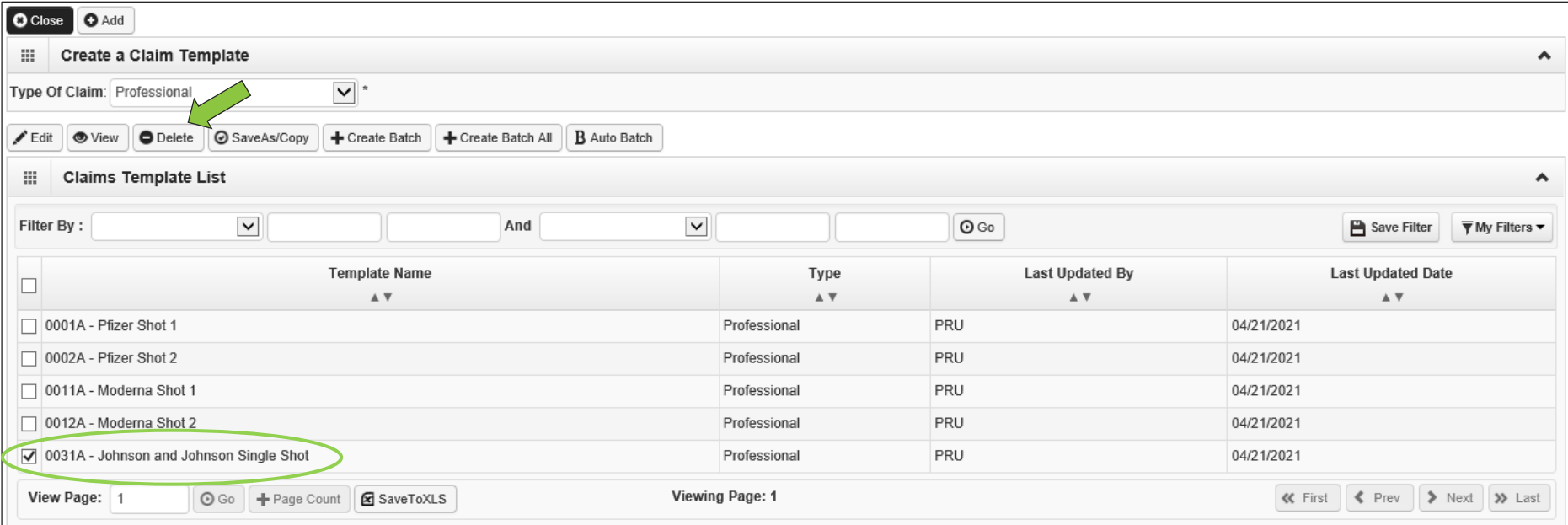

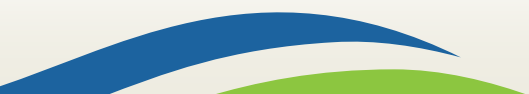

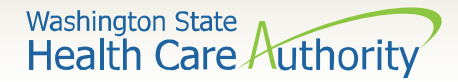

#### Delete a claim template

#### Click on the **Ok** button to finalize deletion of the template.

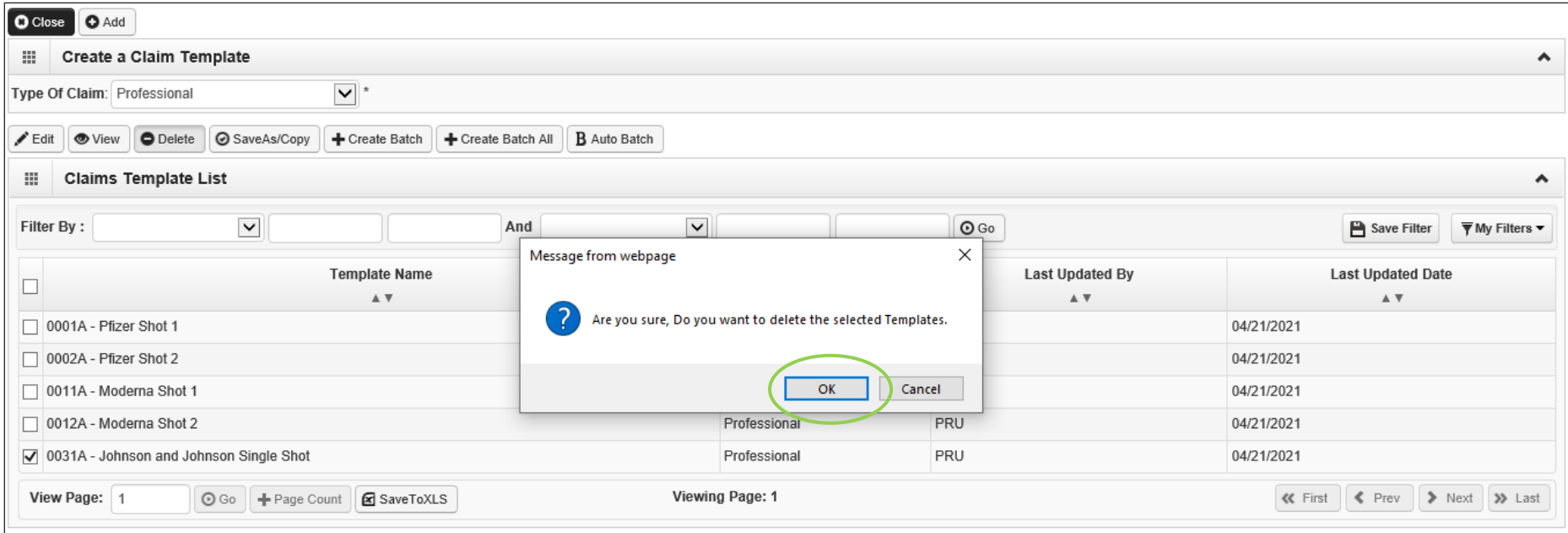

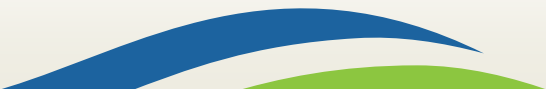

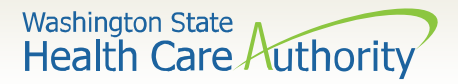

 On the Provider Portal page, click on **Create Claims from Saved Templates.**

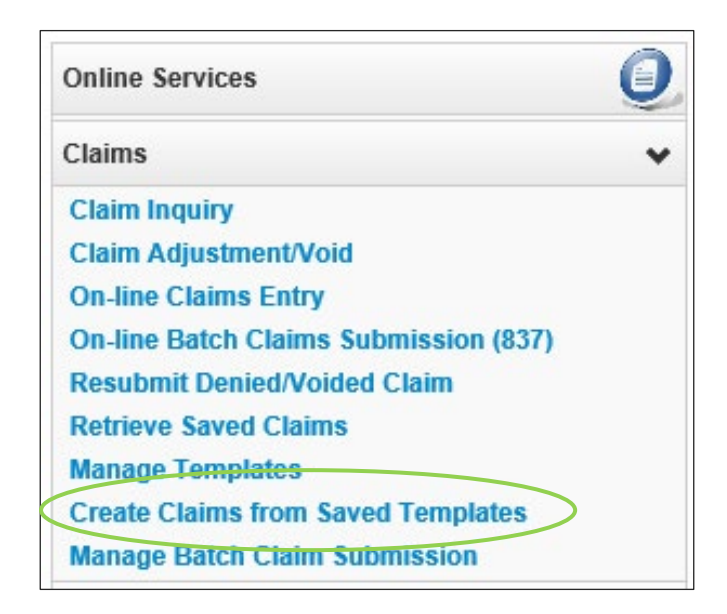

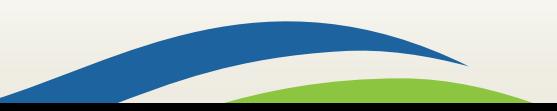

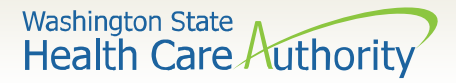

#### Click on the **Template Name** hyperlink to display the template.

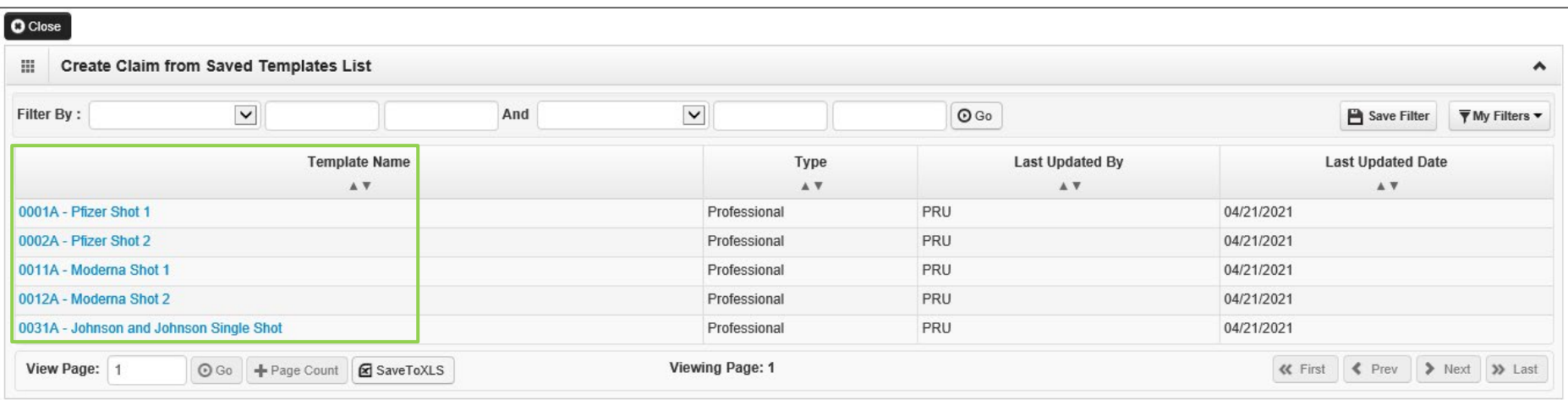

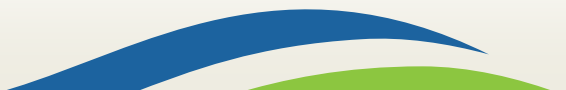

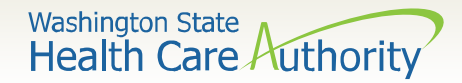

#### Enter the **Client ID** including the WA.  $\triangleright$  Click on the red (+) expander to open up the **Additional Subscriber/Client Information** section.

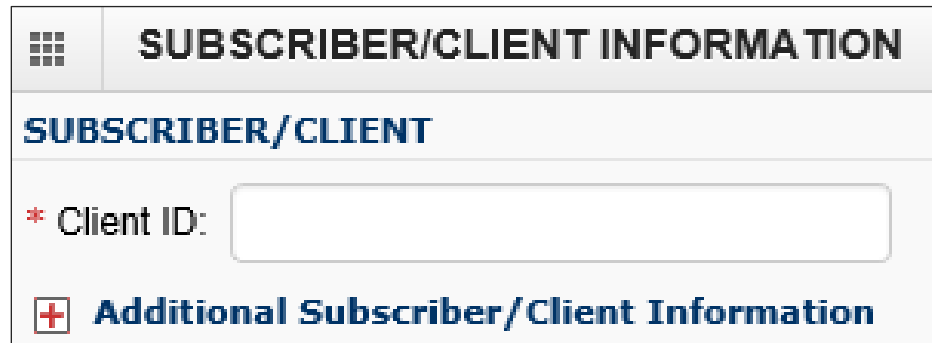

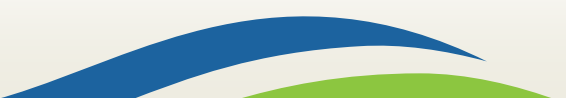

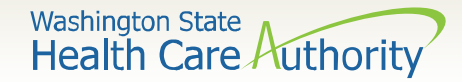

#### Enter **Org/Last Name, Date of Birth** and **Gender.**

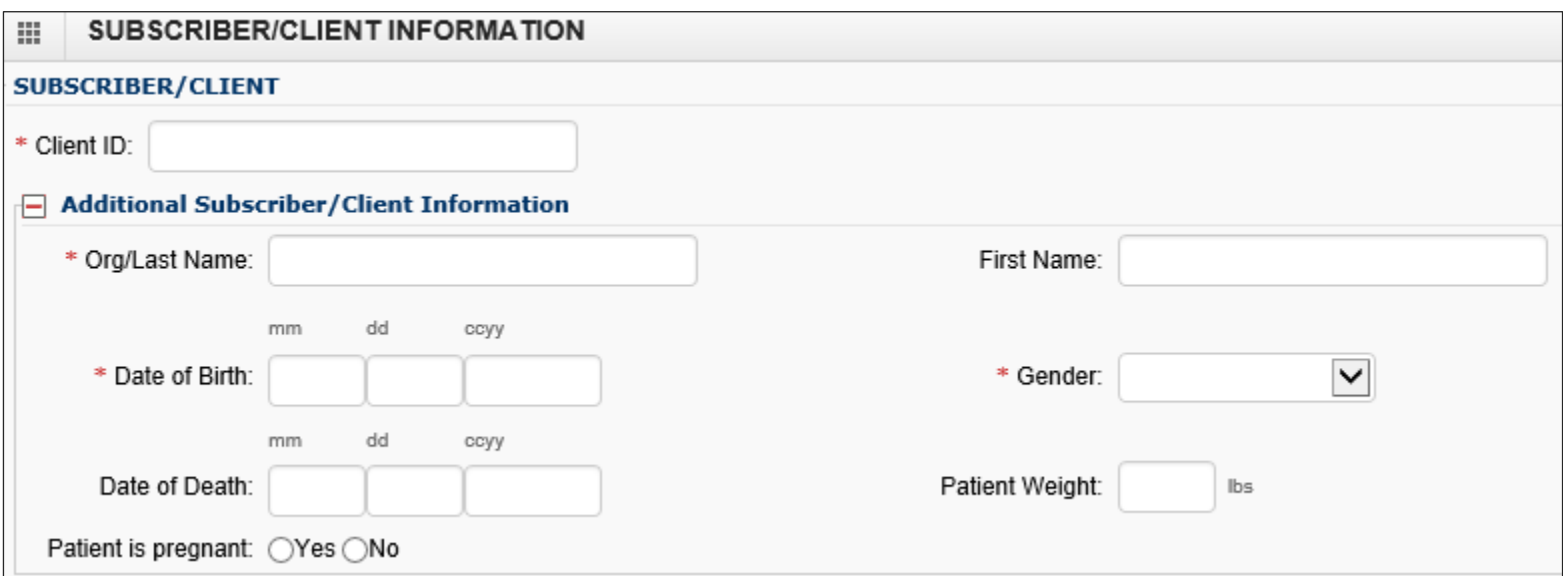

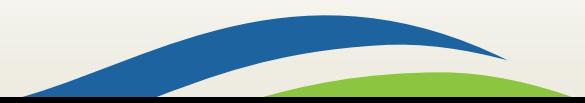

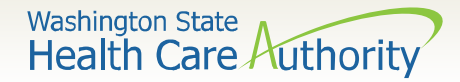

 Click on the **Line No** from the already attached service. This will repopulate the **Basic Service Line Items** entry boxes so that the date of service can be added.

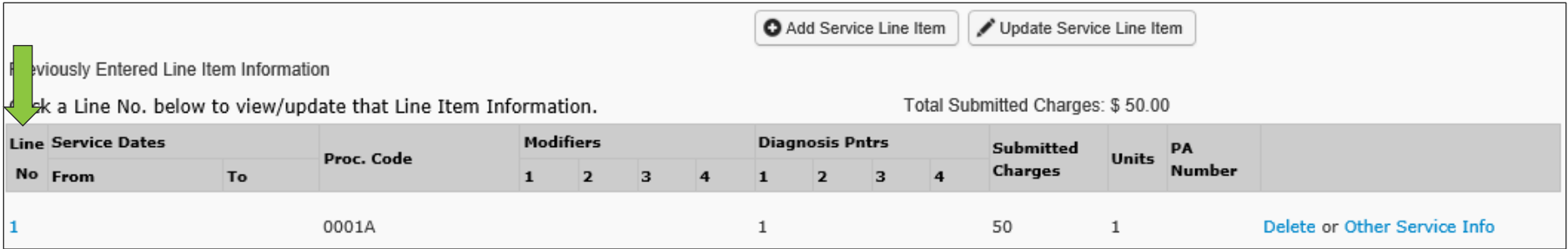

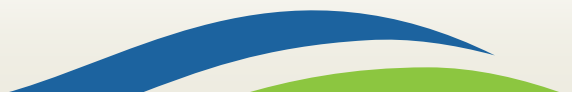

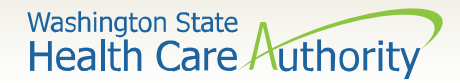

#### Add in the **Service Date From** and **Service Date To**  with the date of service.

#### Click on the **Update Service Line Item** button to update the service line.

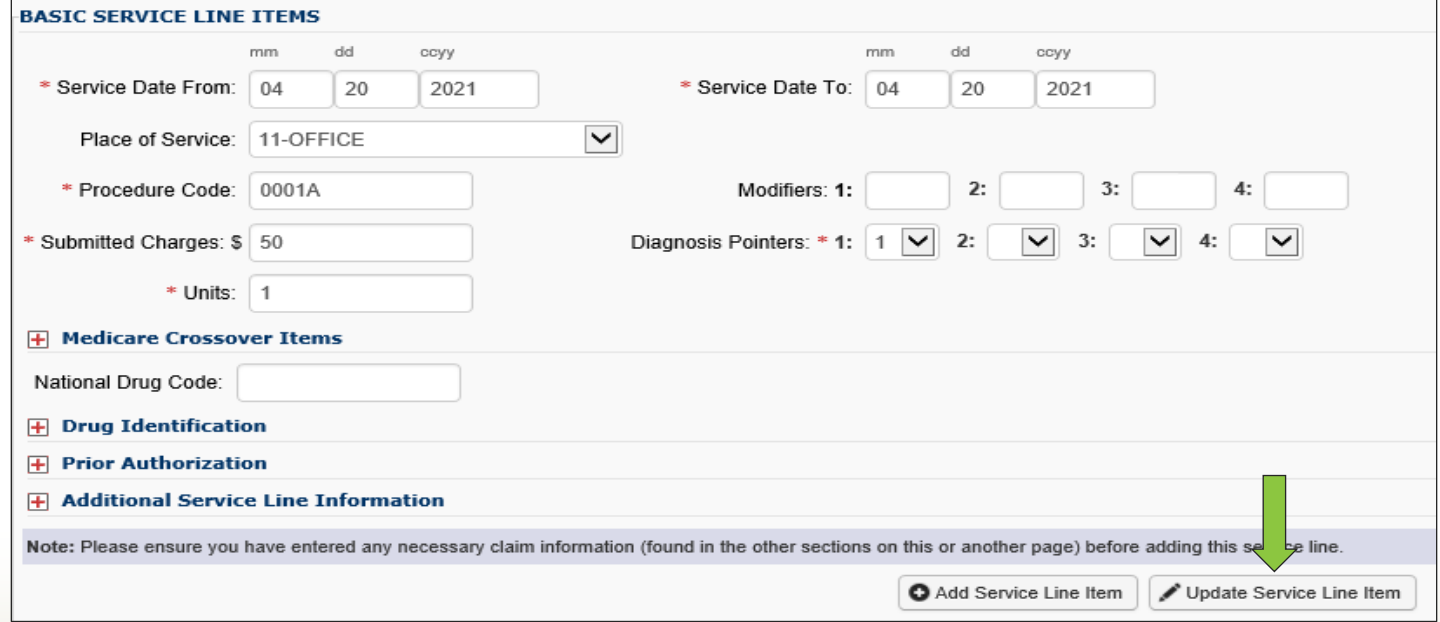

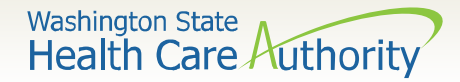

#### Updated service line is now shown with the date of service listed.

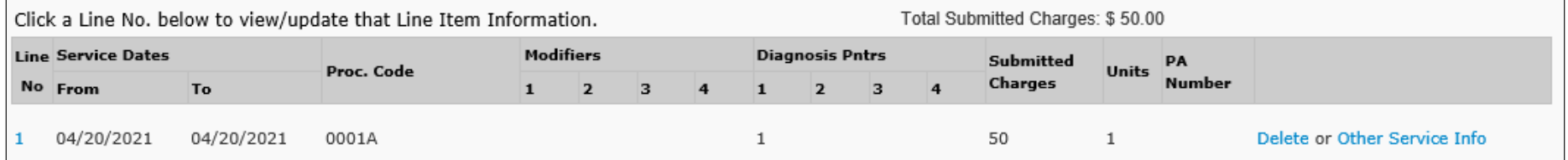

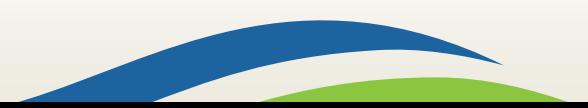

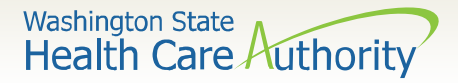

 After making the updates, click on the **Submit Claim** button.

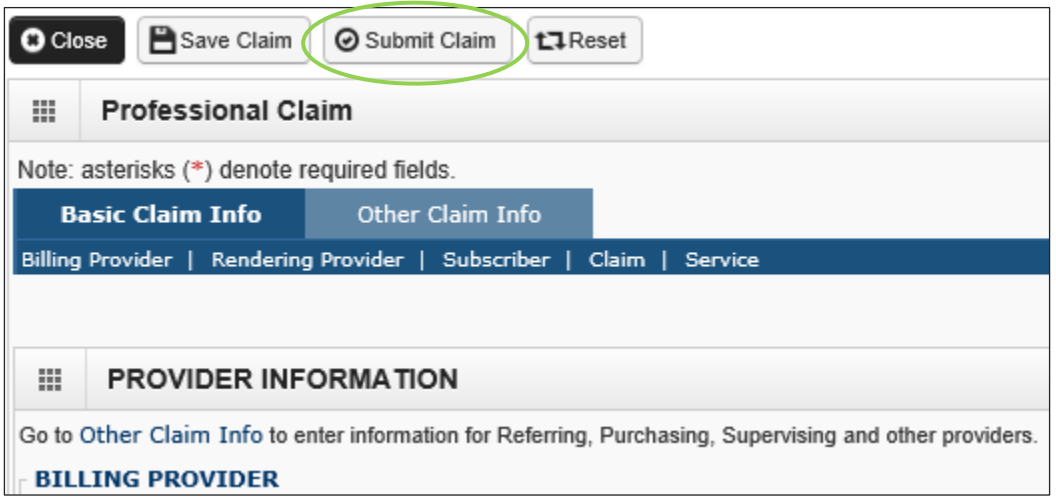

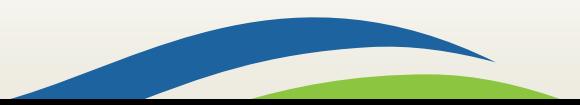

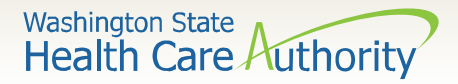

 $\triangleright$  ProviderOne will display the following dialogue box. Click the **Cancel** button as no backup is needed.

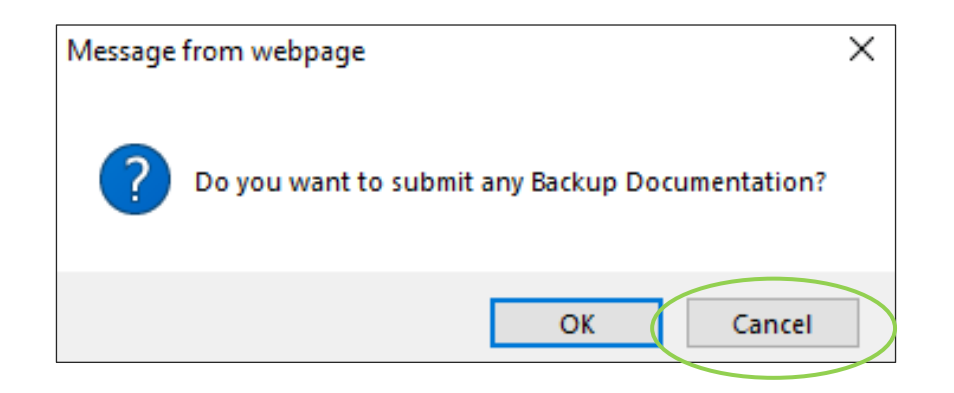

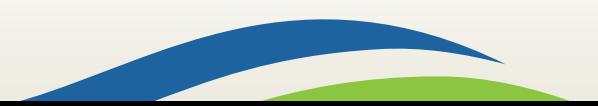

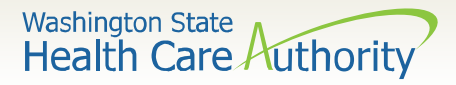

- ProviderOne will display the **Submitted Professional Claim Detail** screen.
- Click the **Submit** button to finalize the submission.

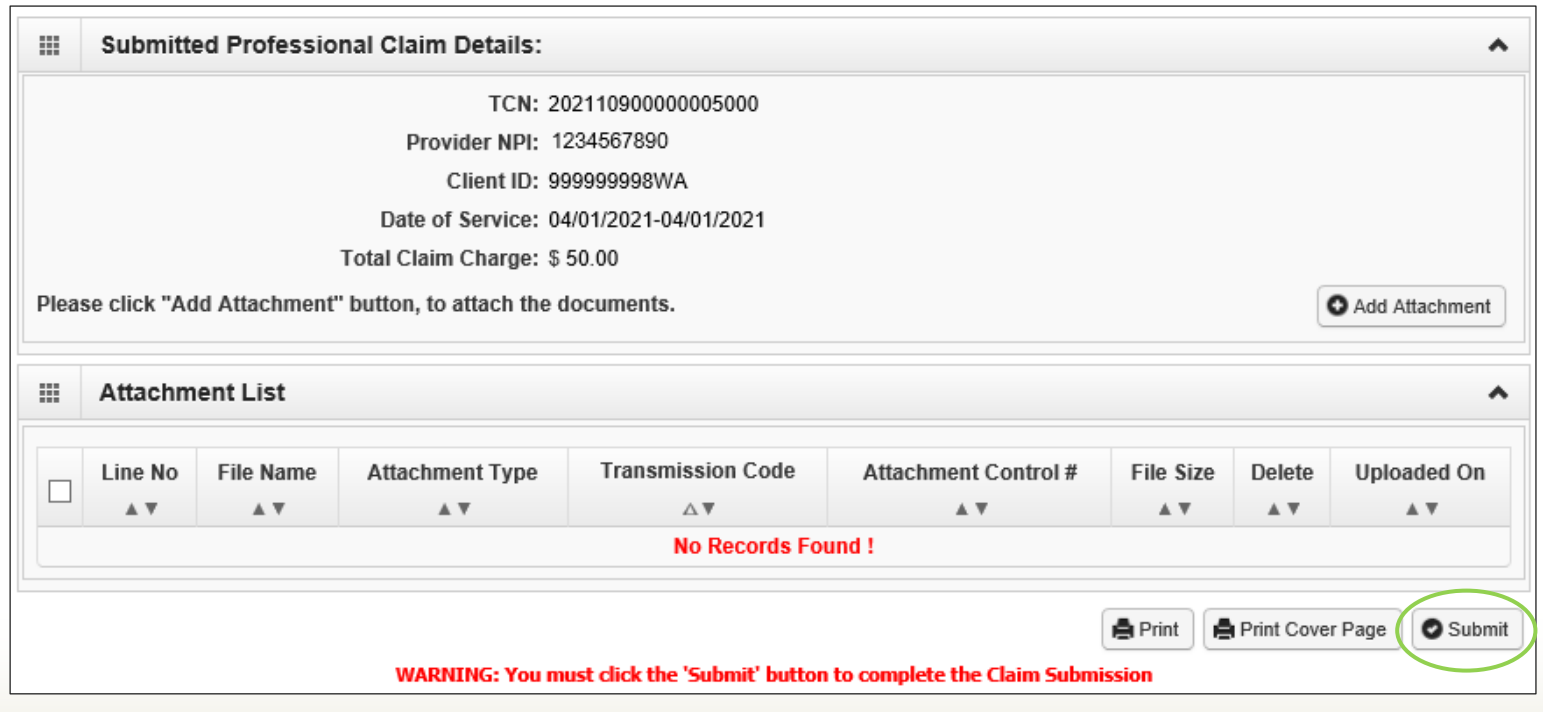

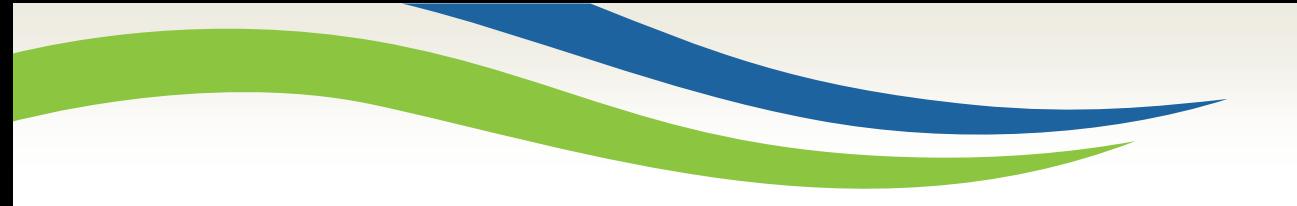

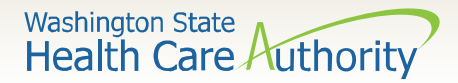

#### **Resources**

#### Procedure and diagnosis code reference chart:

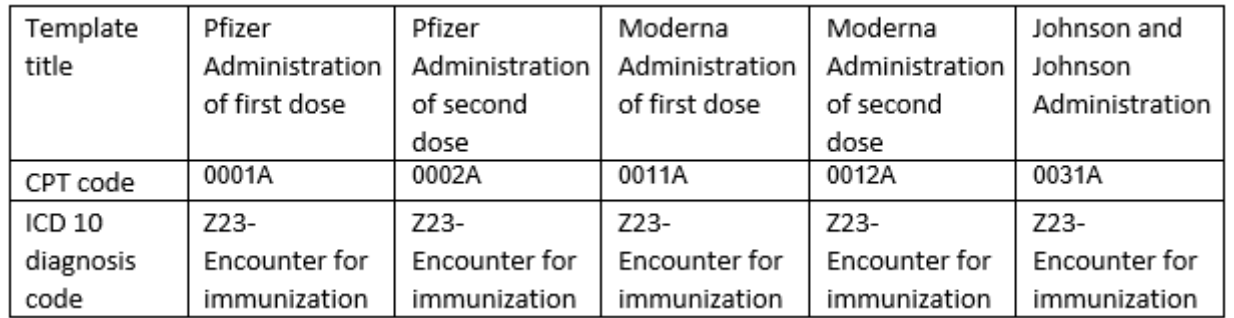

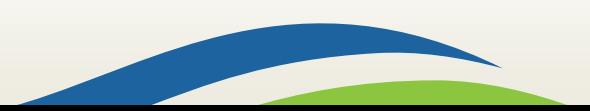

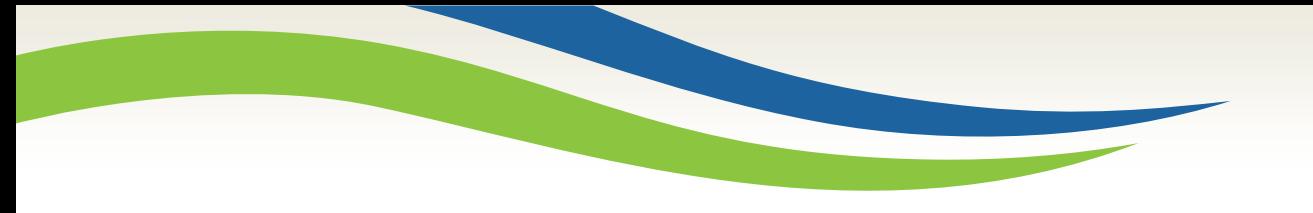

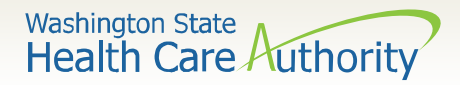

#### **Resources**

> HCA's Covid-19 [webpage](https://www.hca.wa.gov/about-hca/information-about-novel-coronavirus-covid-19)

Questions on using ProviderOne: email

[MMISHelp@hca.wa.gov](mailto:MMISHelp@hca.wa.gov)

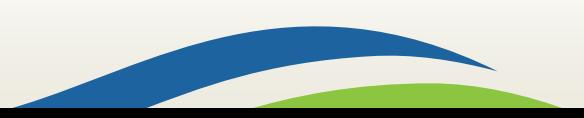